## How-To Guide - eLR http://teacher.cit.edu.au

**Updating / Editing a Learning Resource (Create a New Version)**

eLR (e-Learning Resources) provides for the flexible storage, search, discovery and retrieval of all types of learning resources. Content may include Microsoft Office documents, PDFs, images, audio, music, video, course content, information on specific areas of interest, teaching and learning strategies and Interactive Learning Objects (IMS packages).

# *Contents*

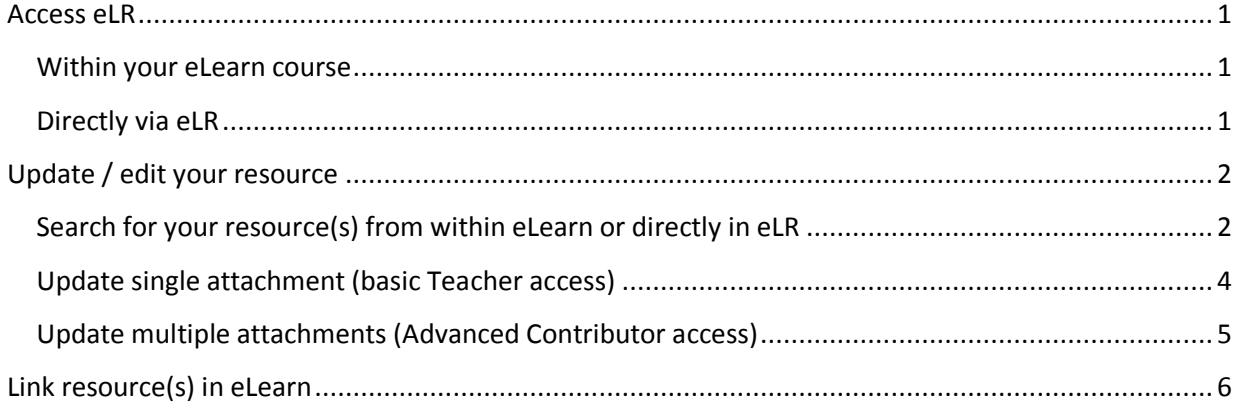

# <span id="page-0-0"></span>**Access eLR**

eLR can be accessed two (2) ways:

### <span id="page-0-1"></span>*Within your eLearn course*

#### *Turn editing on*.

In a section block in eLearn, click on the *Add an activity or resource* menu and select *e-Resource*.

## <span id="page-0-2"></span>*Directly via eLR*

The URL is **<http://celrprod.cit.edu.au/>** or click on the eLR icon on your desktop when on a CIT campus computer.

Log in using your **CIT number** and **password** as you would for eLearn.

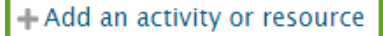

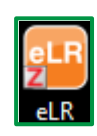

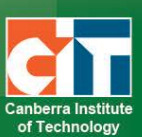

## <span id="page-1-0"></span>**Update / edit your resource**

## <span id="page-1-1"></span>*Search for your resource(s) from within eLearn or directly in eLR*

- **1.** *In eLearn: Turn editing on*
- **2.** In a section block in eLearn, click on *Add an activity or resource* and select *e-Resource* This will open the eLR integration screen within eLearn to the default Search screen
- **3.** To search for YOUR resource(s) click on 'My resources' tab. This will default to all your 'Published' resources which you can select and link in your course

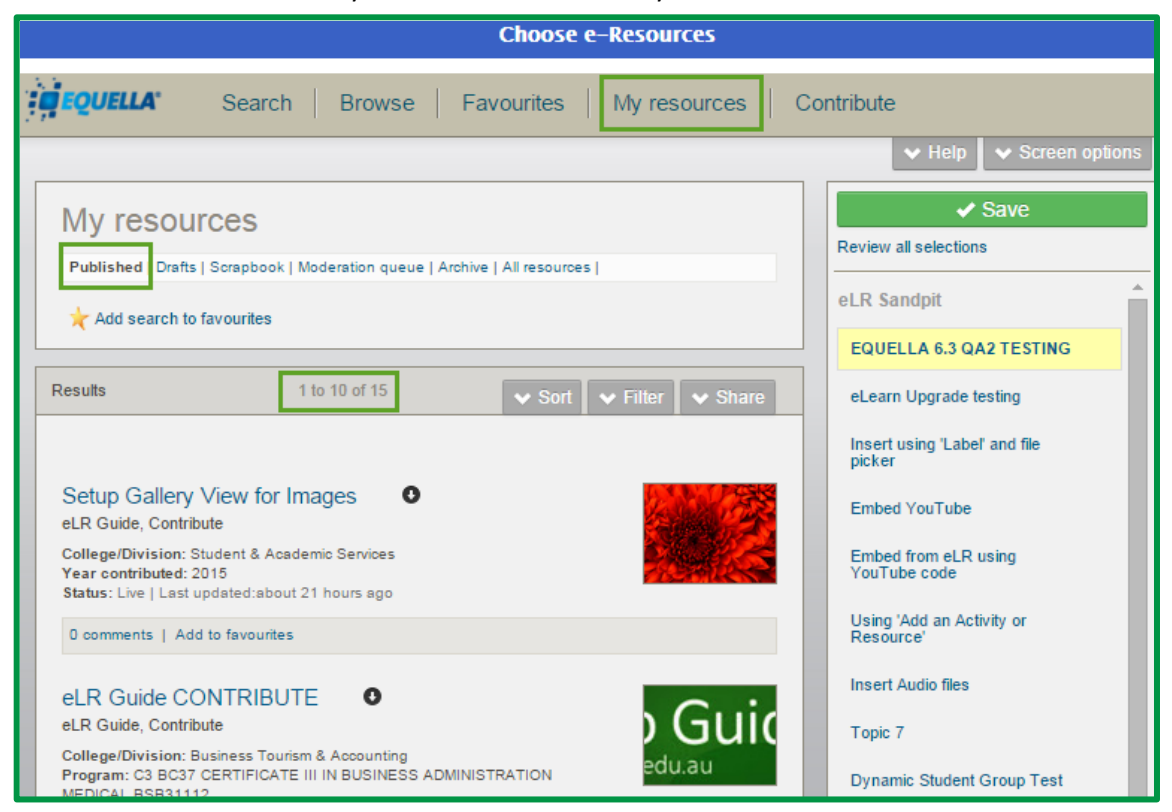

**4.** Click on the '*Title'* of your resource (*e.g. eLR Guide CONTRIBUTE*). This will open the 'Summary' screen and displays all the attachments under this resource

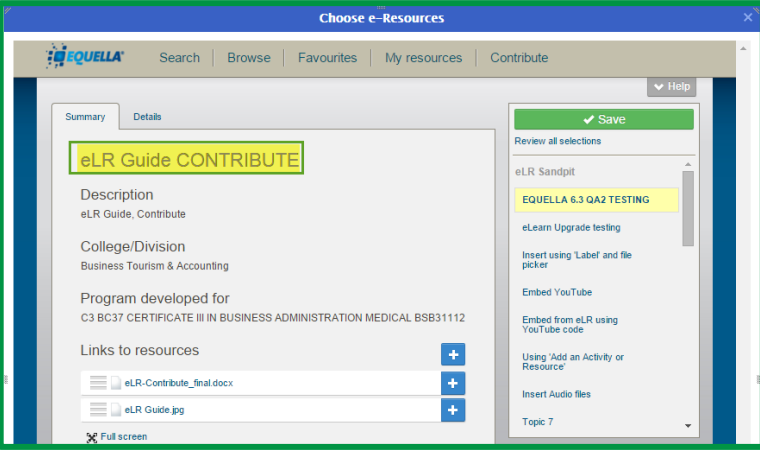

**5.** Click on the 'Details' tab. This will list all the 'Actions' you can perform for this resource. Select 'Create a new version' action to update/edit this resource

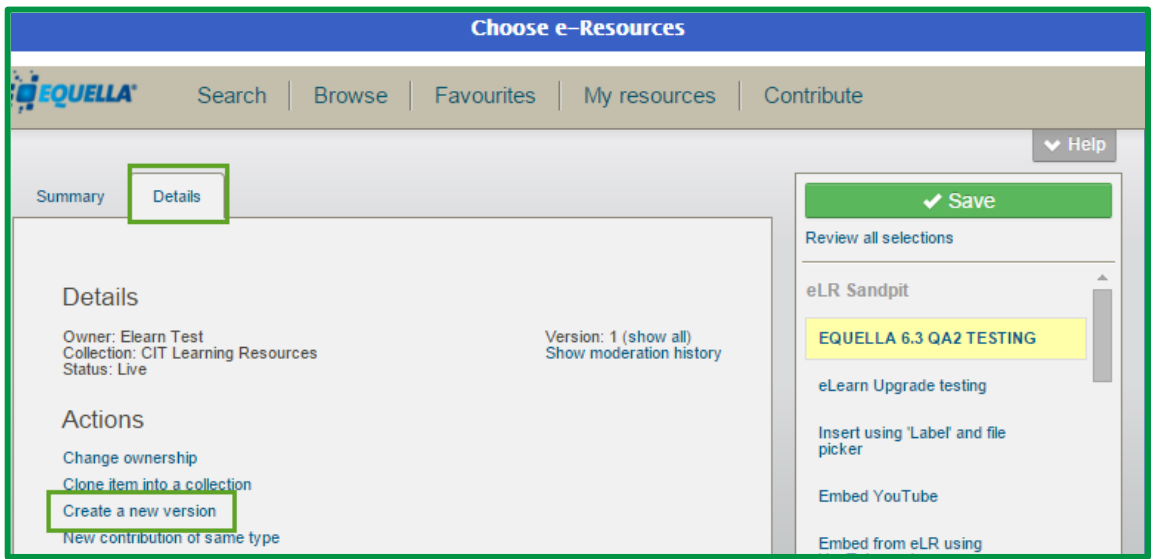

**6.** This will open the resource in 'Contribution' mode (Essential Information page) with all your attachments

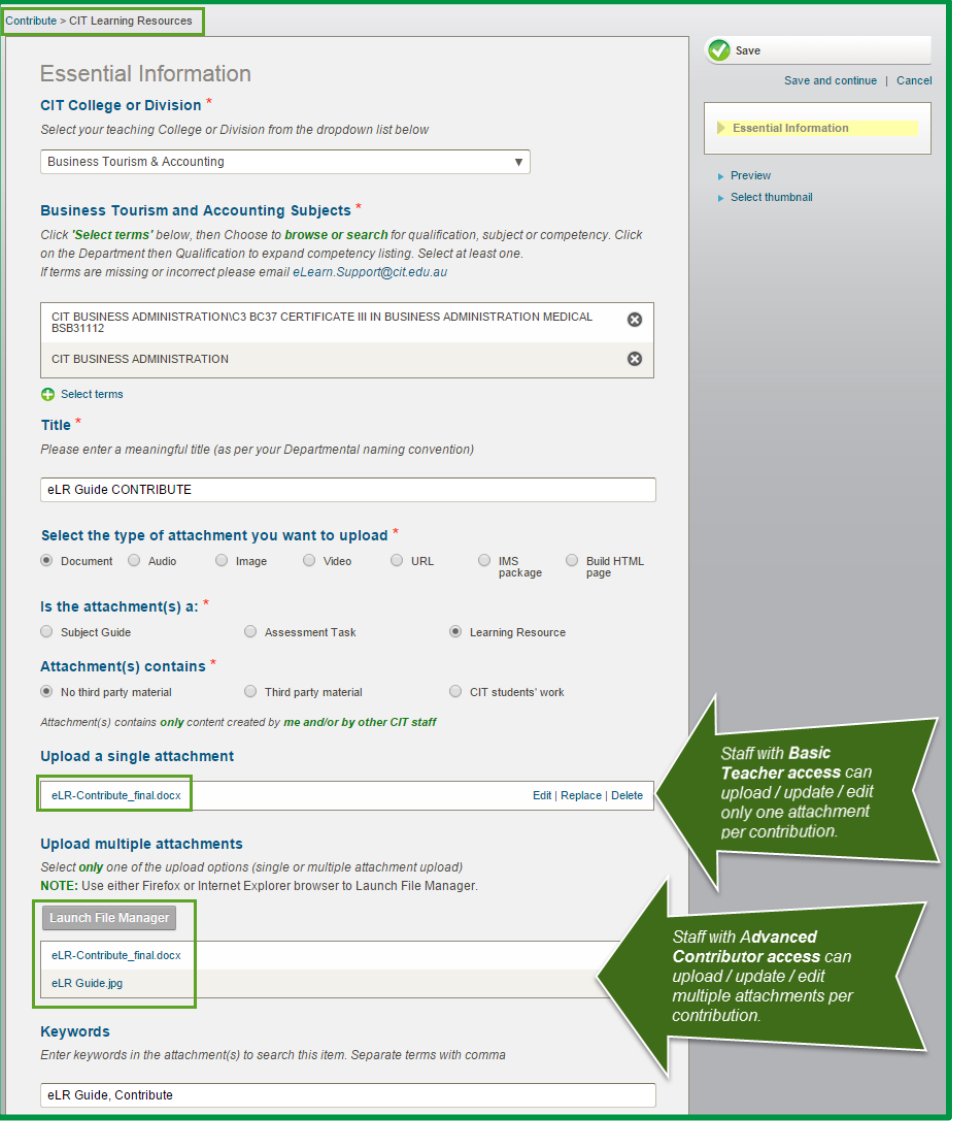

#### <span id="page-3-0"></span>*Update single attachment (basic Teacher access)*

**7.** with Basic Teacher access - to Edit / Replace / Delete a single attachment, select the relevant action:

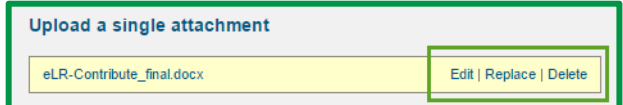

#### **Edit:** select 'Edit' to make changes to the attachment:

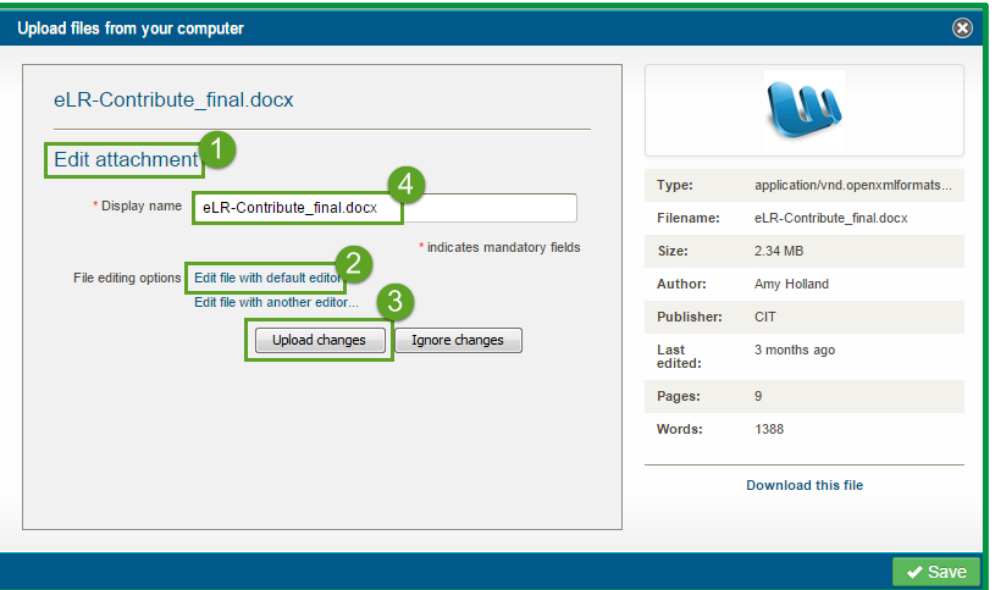

#### Edit attachment window opens

Click 'Edit file with default editor' option to open your attachment (e.g. attachment opens in MS Word)

Make necessary changes (e.g. in MS Word), and Save (without changing the name of the document). This gives you the option to upload changes directly in eLR

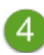

You can also change the 'Display name' instead of the attachment name according to your preference.

**Replace:** select 'Replace' to entirely replace the original attachment. This will allow you to upload a new attachment from your computer or you can import from your scrapbook.

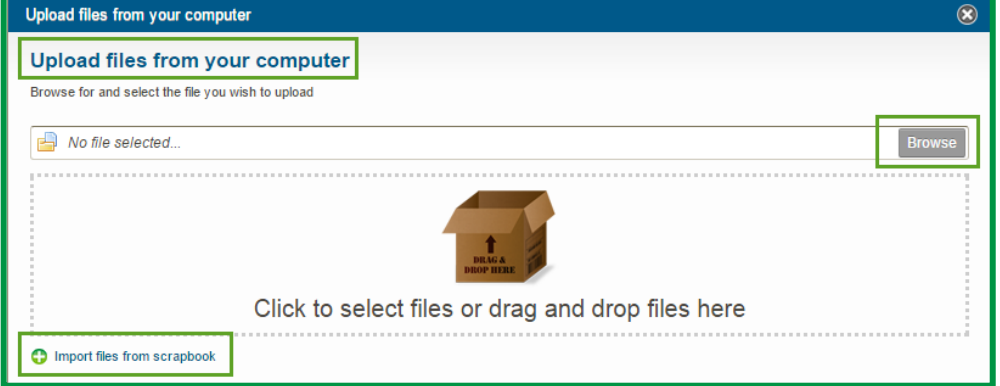

**Delete:** select 'Delete' to delete the attachment. You will be prompted to confirm the removal of the attachment.

### <span id="page-4-0"></span>*Update multiple attachments (Advanced Contributor access)*

- **8.** To update multiple files:
	- **a.** Click on '*Launch File Manager*' to access all your files attached in the item

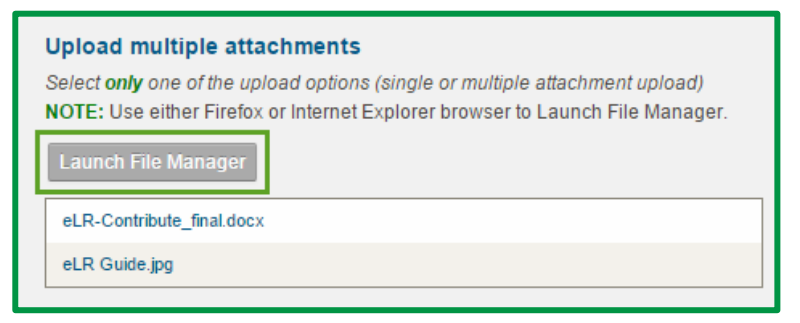

**b.** Click on the file you want to *Edit, Rename* or *Delete.* Follow the prompts. If you have new files to add, click '*>>'* arrow to view further menu options and select *upload files*

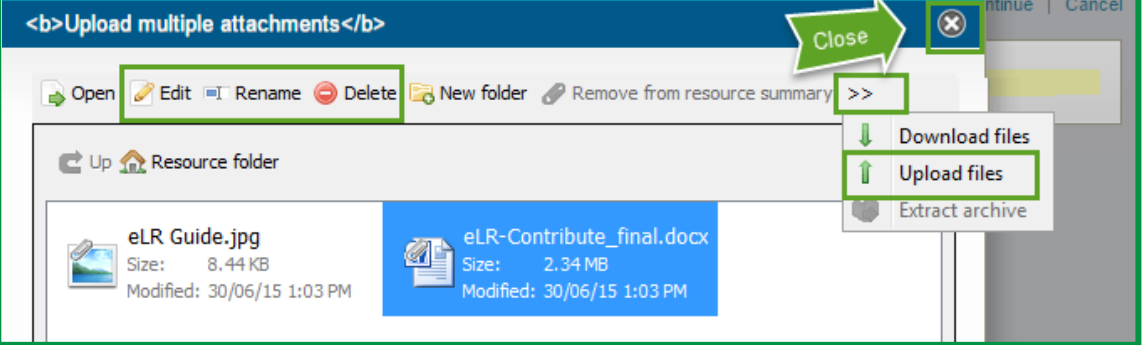

- **c.** Once your action(s) is complete, simply *close (x)* the **File Manager** window. This will return you to your eLR new version contribution screen
- **d.** Check to make sure your changes appear in the list under **Launch File Manager**

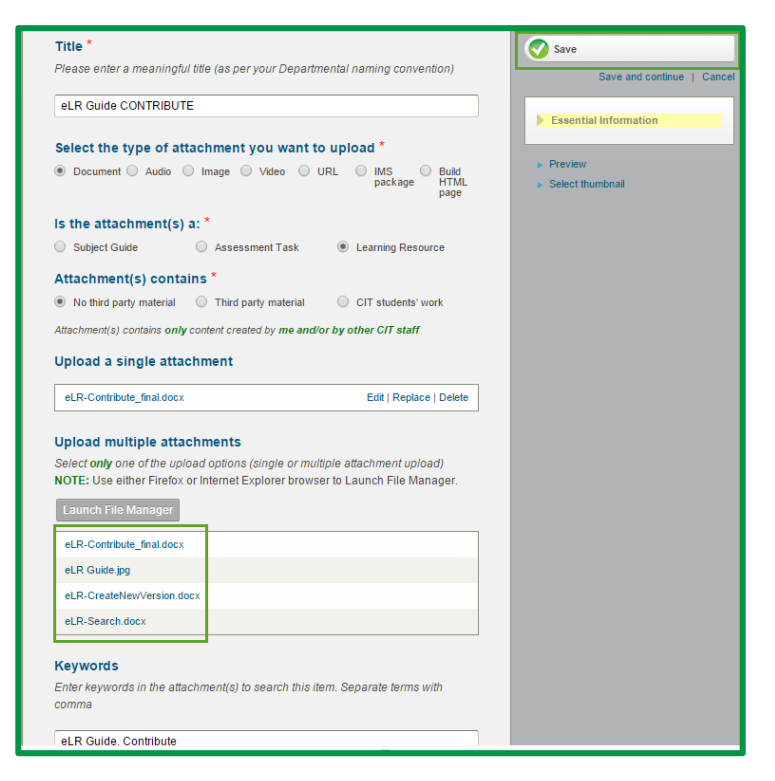

**e.** Once you have updated your attachments click *Save* and *Submit for moderation*. This process will 'Archive' your previous contribution and the updated version will be live.

# <span id="page-5-0"></span>**Link resource(s) in eLearn**

Once you save your new version it will take you back to its 'Summary' page. You will be able to link your resources to any block in the course.

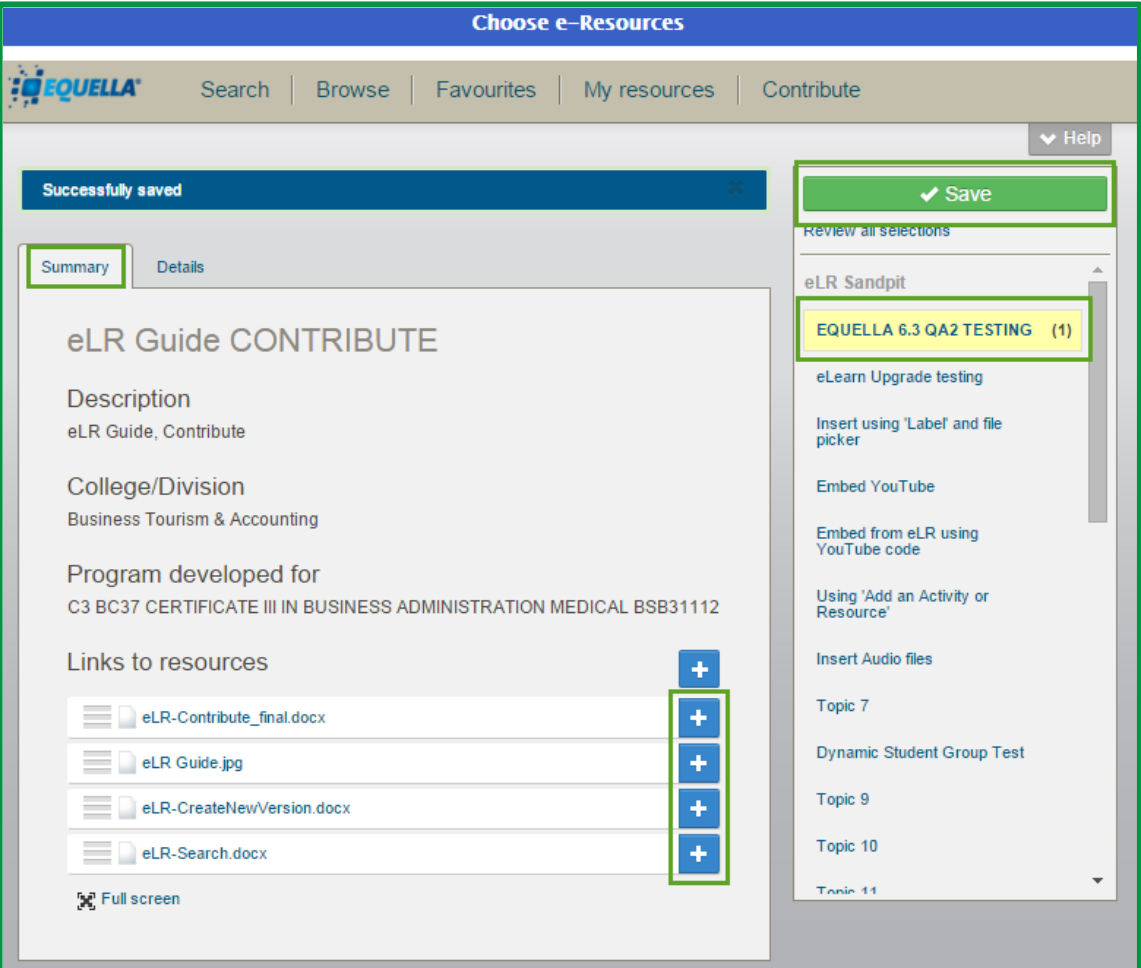

If you are not logged into your eLearn course then:

Log in to your eLearn course > *Turn editing on* > *Add an activity or resource* > *Add e-Resource* > search and find the resource(s)

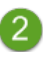

Once you have found your resource, click on the dropdown arrow next to the title to show all of the attachments

Click the *'+'* beside the resource that you would like to add to the highlighted block (on the right-hand side)

*OR*

Drag and drop resources to the required block(s). Number of linked resource/s will be displayed in ()

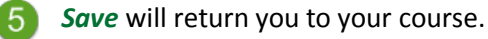

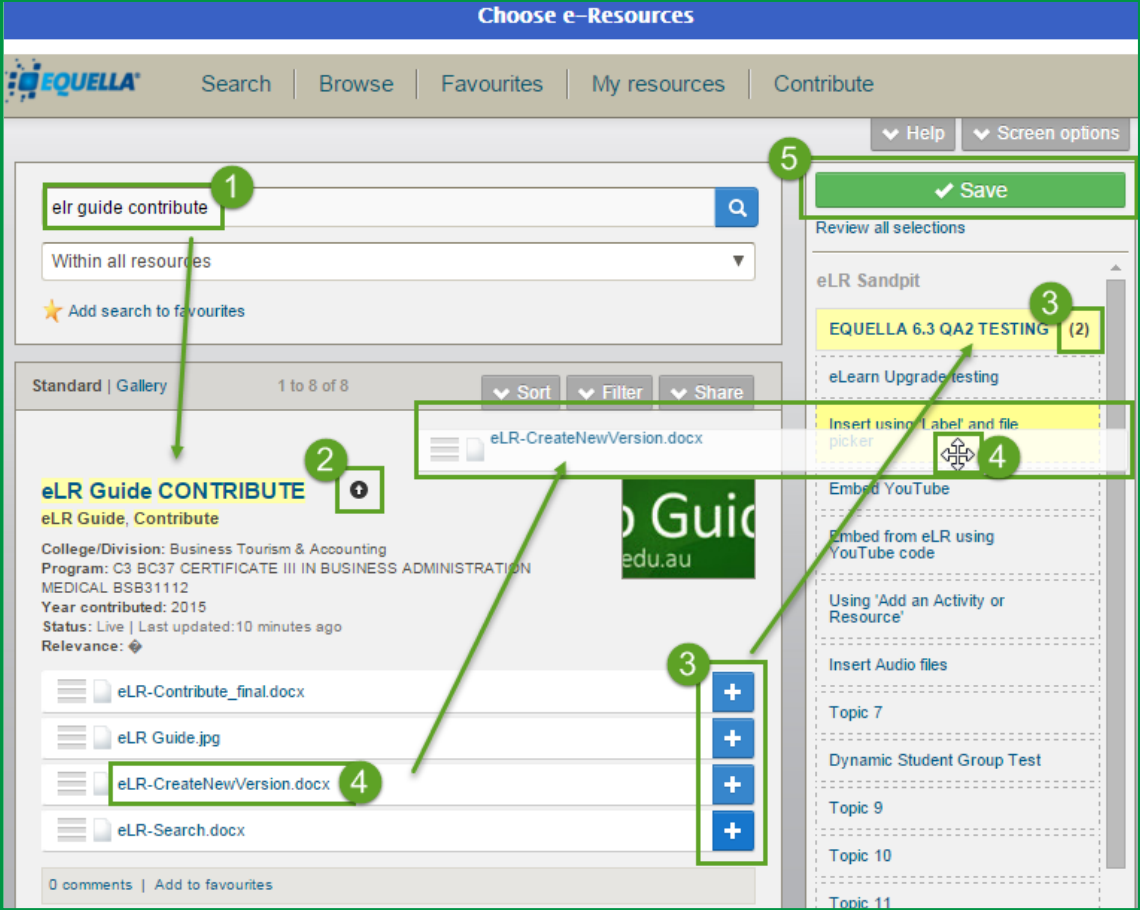

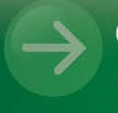

#### eLR Support eLR.Support@cit.edu.au (02) 6207 3833

http://teacher.cit.edu.au